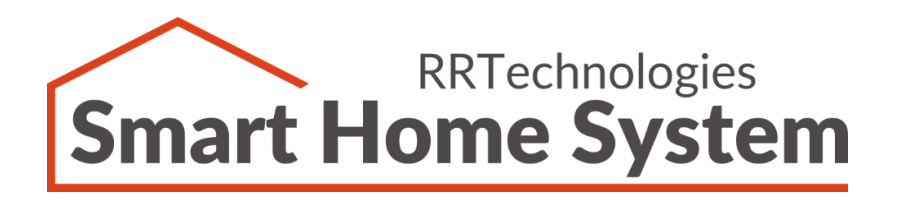

# **Smart Home System**

Appliance Controller Blinds Sterownik – rolety, bramy

# **Instrukcja użytkownika**

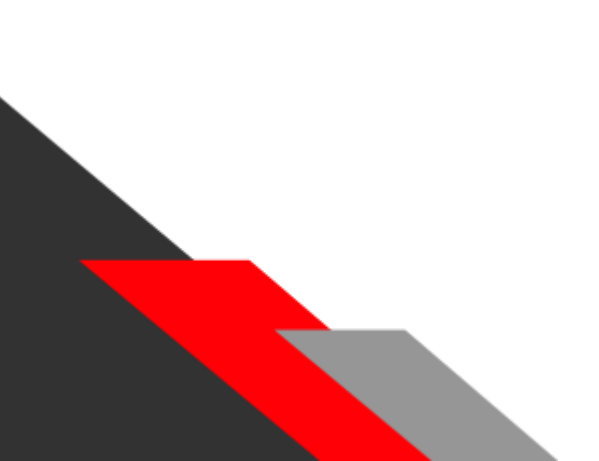

Dokument: v1.00 Dla wersji sprzętowej: v1.02 Data: 09.09.2020

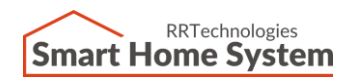

 $\mathbf{r}$ 

## Spis treści

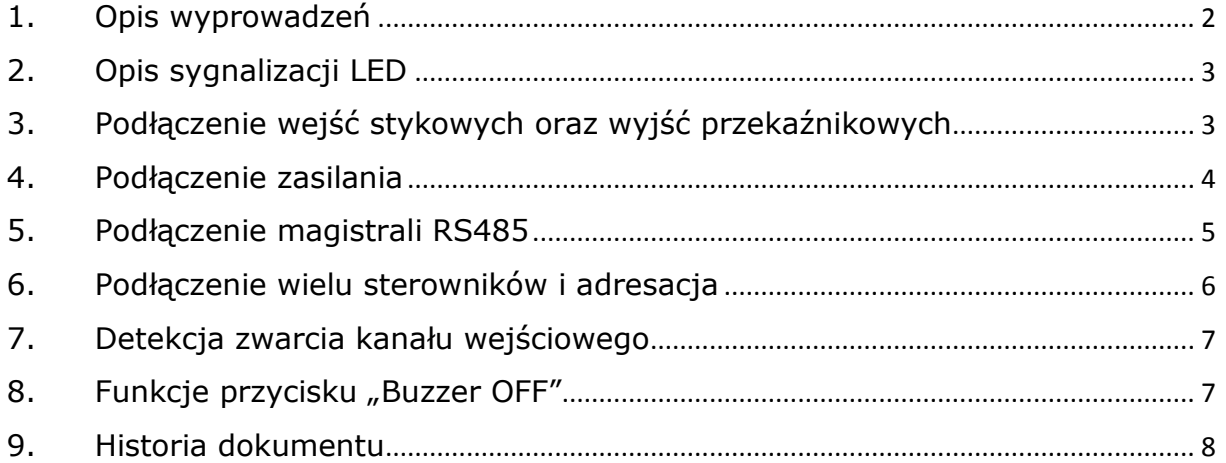

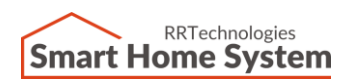

**RRTechnologies** ul. Barbórki 49A, 43-200 Pszczyna, tel. +48 32 720 65 57 Email: [support@rrtechnologies.pl](mailto:support@rrtechnologies.pl) [www.rrtechnologies.pl](http://www.rrtechnologies.pl/)

# <span id="page-2-0"></span>1. Opis wyprowadzeń

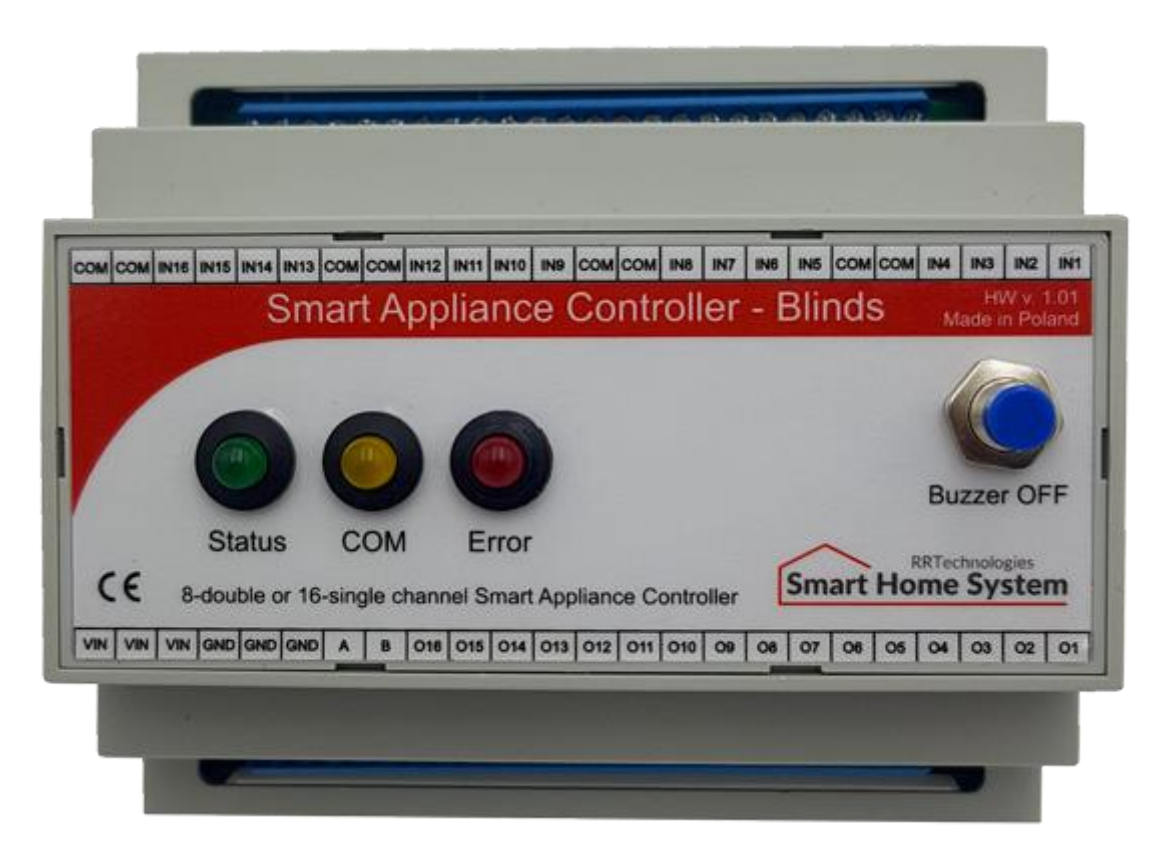

Zdjęcie 1**.** Opis wyprowadzeń

- VIN, GND Wejście zasilania (8..30 VDC)
- A,B Wyprowadzenia magistrali RS485
- O1..O16 Wyjścia typu "Otwarty kolektor"
- COM Sygnał wspólny wejść stykowych
- IN1, IN3, IN5, IN7, IN9, IN11, IN13, IN15 Wejścia sterujące.
- IN2, IN4, IN6, IN8, IN10, IN12, IN14, IN16 Detekcja otwarcia okien

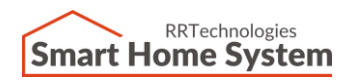

#### <span id="page-3-0"></span>2. Opis sygnalizacji LED

Dioda "STATUS" – kolor zielony, przyjmuje następujące stany:

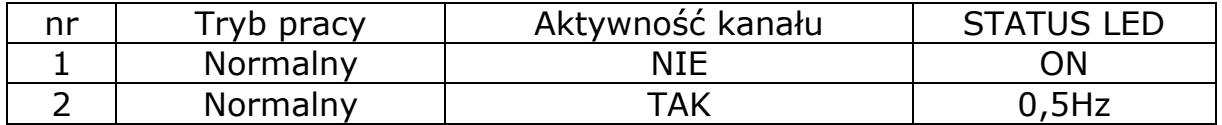

Tabela 1. Opis sygnalizacji diody "STATUS"

Dioda "COM" – służy do sygnalizacji komunikacji na magistrali RS485.

Dioda "Error" – służy do sygnalizacji stałego zwarcia na którymkolwiek wejściu stykowym.

#### <span id="page-3-1"></span>3. Podłączenie wejść stykowych oraz wyjść przekaźnikowych

Sterownik wyposażony jest w 16 wejść stykowych służących do sterowania analogicznymi wyjściami przekaźnikowymi. Schemat podłączenia włączników oraz przekaźników do sterownika pokazany jest na rysunkach poniżej.

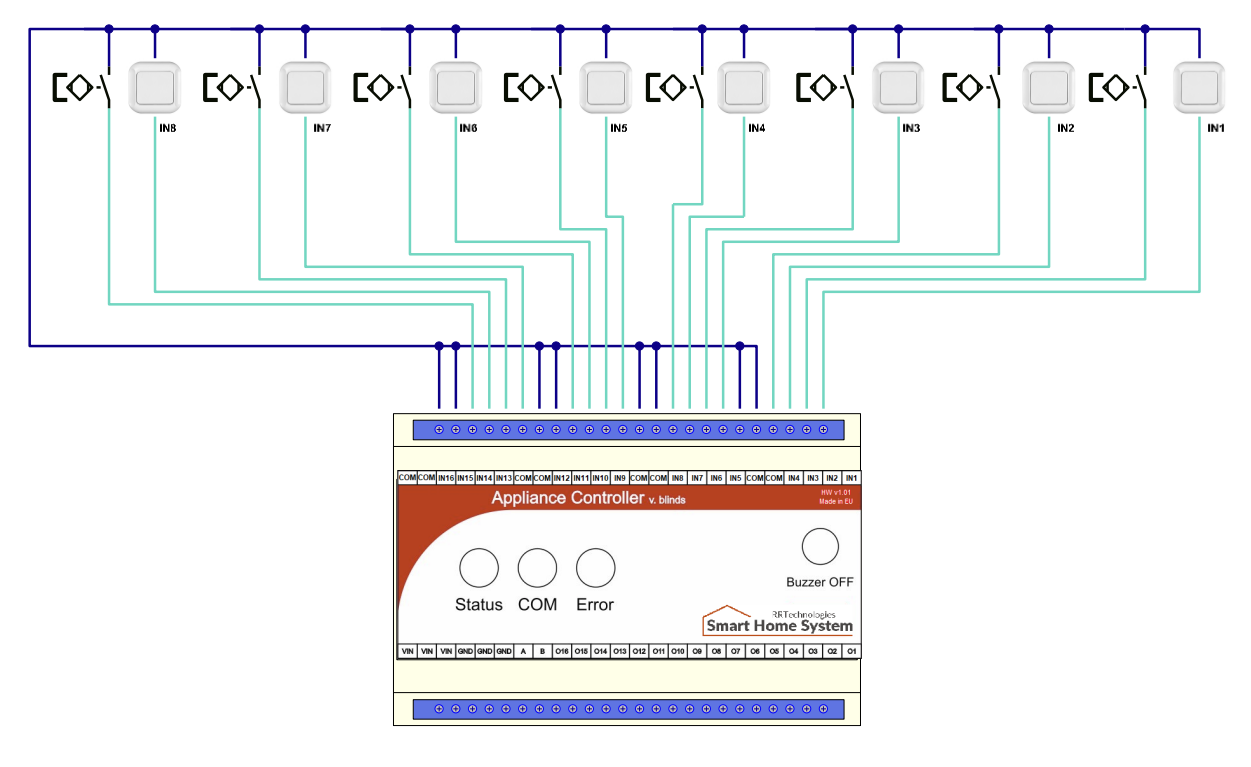

Rysunek 1. Podłączenie włączników

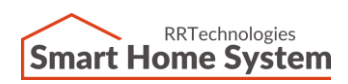

**RRTechnologies** ul. Barbórki 49A, 43-200 Pszczyna, tel. +48 32 720 65 57 Email: [support@rrtechnologies.pl](mailto:support@rrtechnologies.pl) [www.rrtechnologies.pl](http://www.rrtechnologies.pl/)

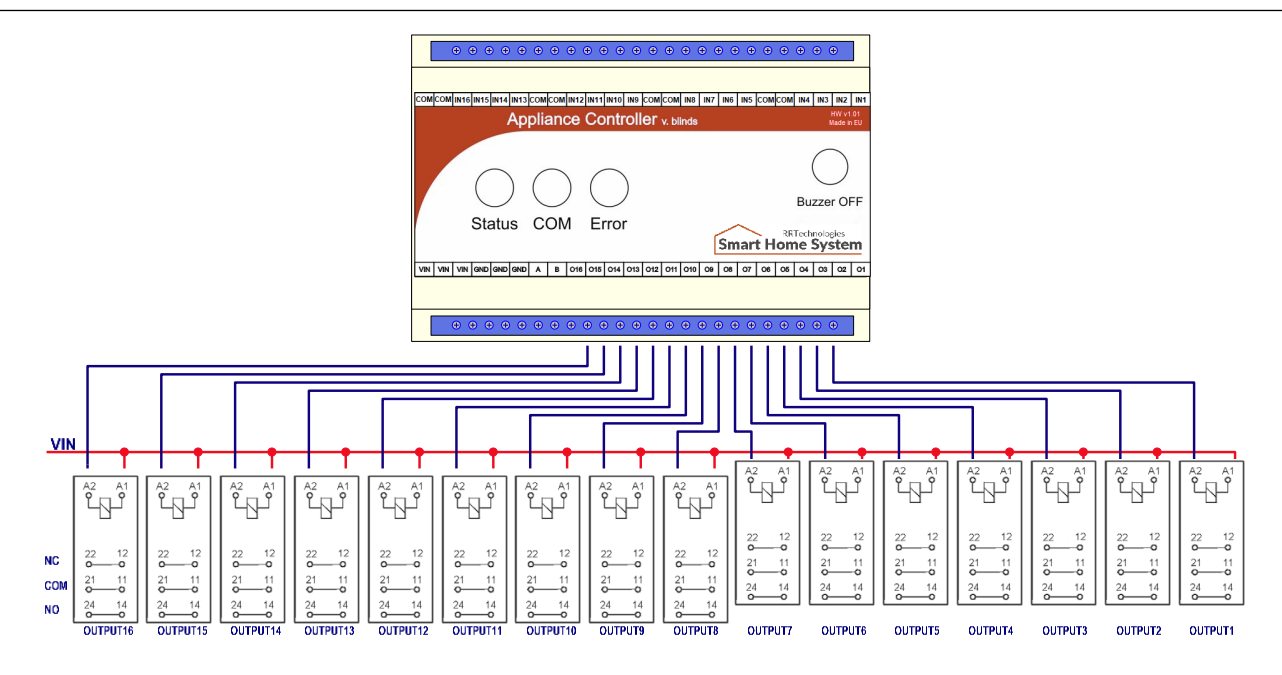

Rysunek 2. Podłączenie przekaźników

#### <span id="page-4-0"></span>4. Podłączenie zasilania

Do prawidłowego działania sterownika wymagane jest podłączenie zasilacza o napięciu od 8 VDC do 30 VDC. Zalecana moc zasilacza nie powinna być niższa 12W. Schemat podłączenia zasilacza do sterownika pokazano na rysunku poniżej.

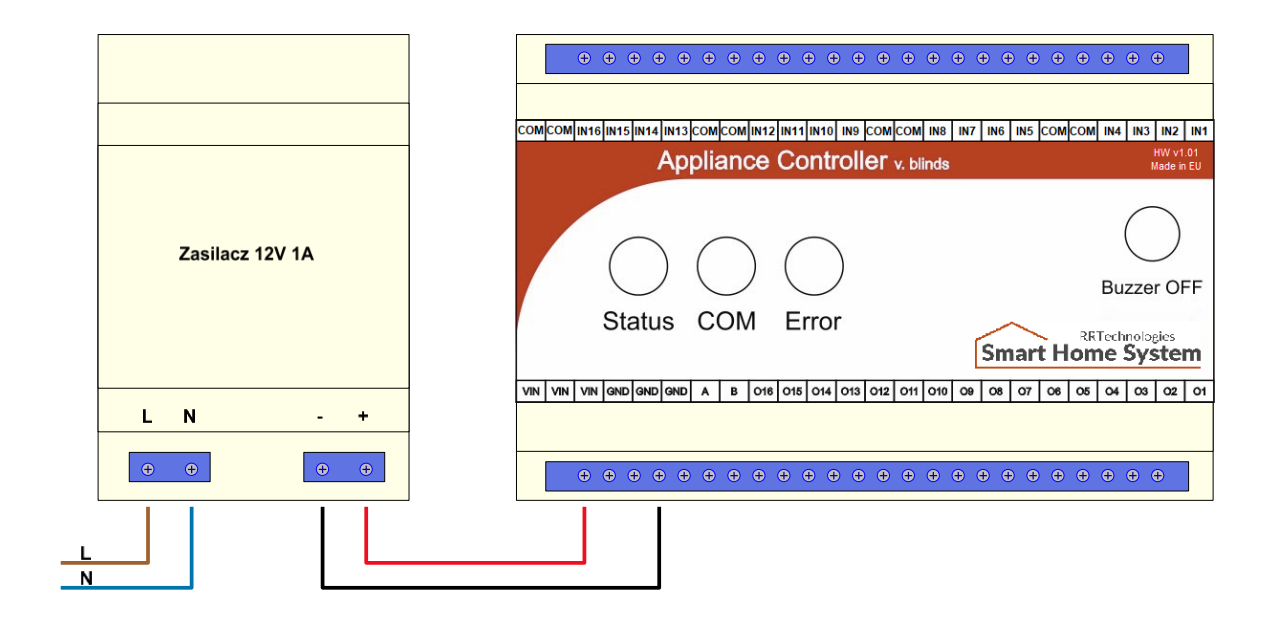

Rysunek 3. Podłączenie zasilacza

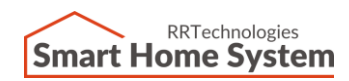

#### <span id="page-5-0"></span>5. Podłączenie magistrali RS485

Sterownikiem można zdalnie sterować za pomocą aplikacji PC lub android. Aby była taka możliwość należy wyposażyć system w konwerter Ethernet – RS485 lub USB – RS485. Schemat podłączenia magistrali RS485 do sieci Ethernet pokazany jest na rysunku poniżej.

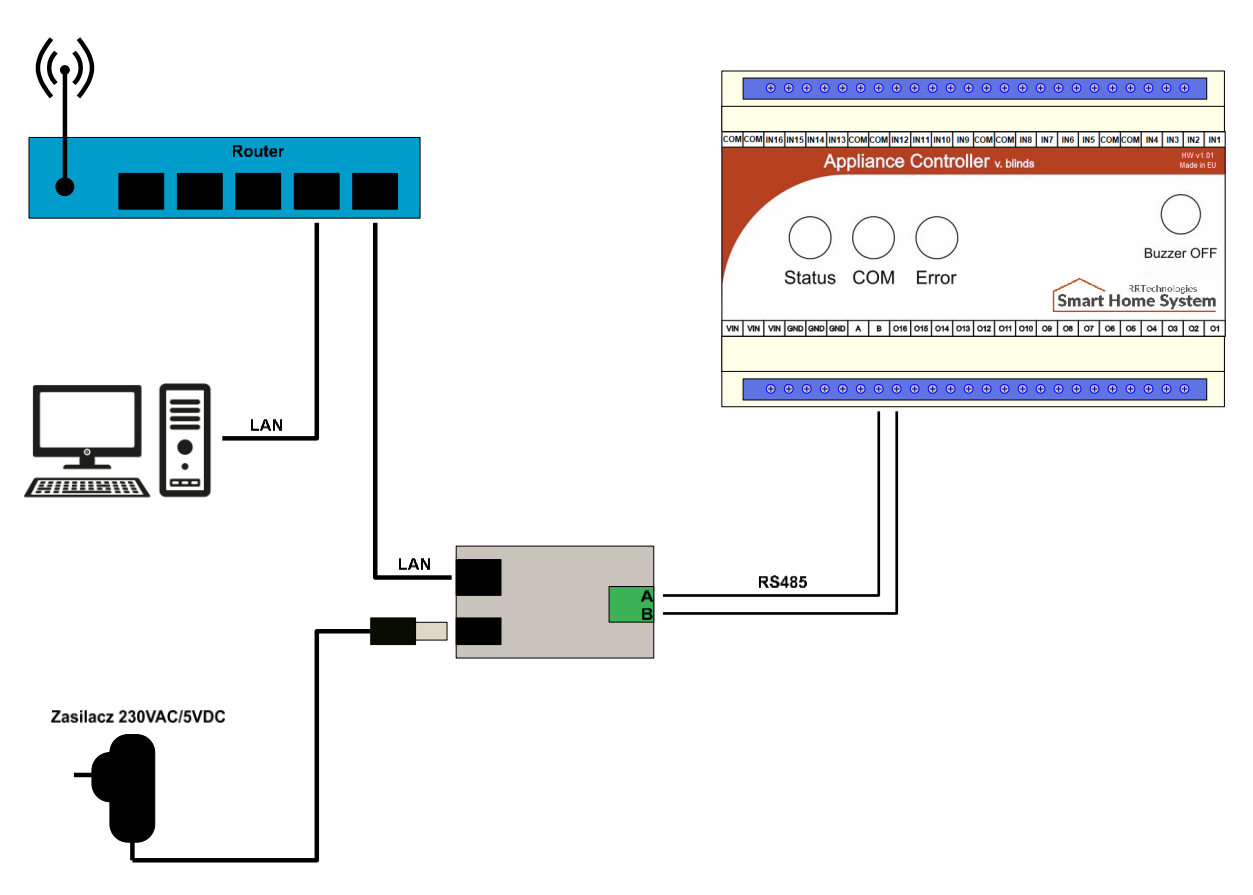

Rysunek 4. Podłączenie sterownika do sieci Ethernet

Sterownik można podłączyć również za pomocą konwertera USB – RS485. W takiej konfiguracji nie ma możliwości sterowania za pomocą aplikacji na system android. Schemat podłączenia sterownika do magistrali USB komputera PC pokazano na rysunku poniżej.

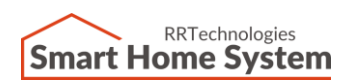

**RRTechnologies** ul. Barbórki 49A, 43-200 Pszczyna, tel. +48 32 720 65 57 Email: [support@rrtechnologies.pl](mailto:support@rrtechnologies.pl) [www.rrtechnologies.pl](http://www.rrtechnologies.pl/)

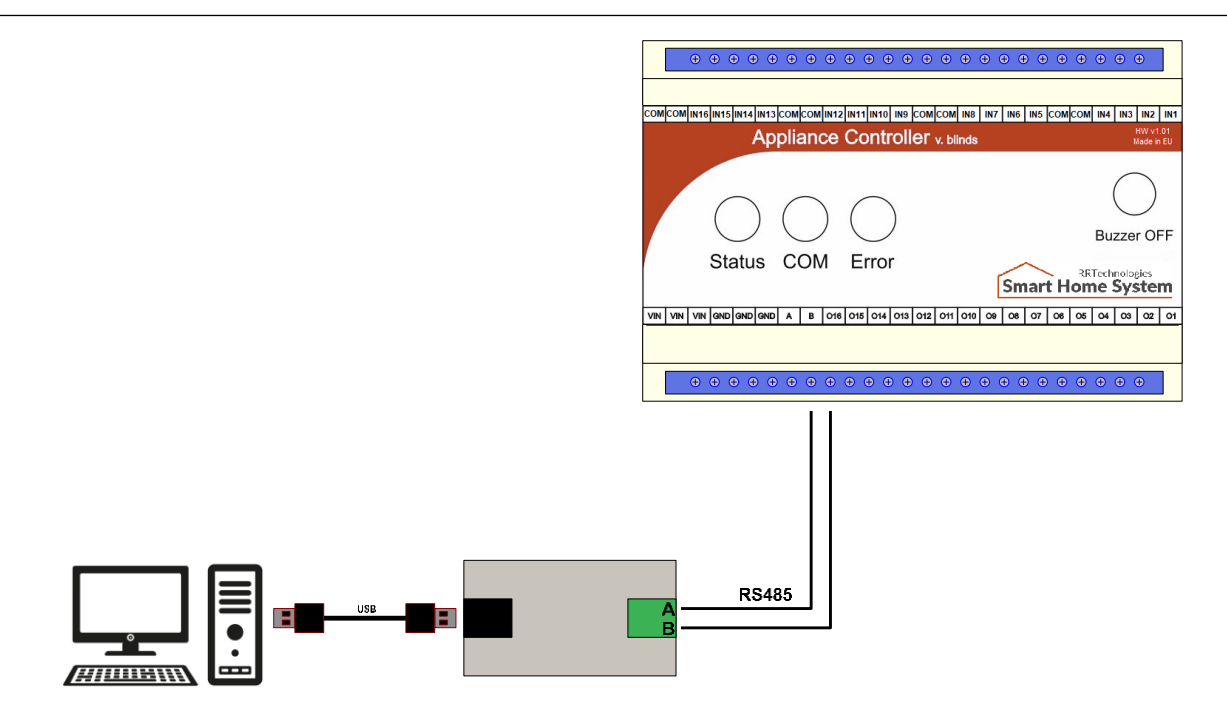

Rysunek 5. Podłączenie sterownika do komputera za pomocą magistrali USB

#### <span id="page-6-0"></span>6. Podłączenie wielu sterowników i adresacja

Jeżeli system składa się z więcej niż jednego sterownika, należy wszystkie moduły połączyć ze sobą za pomocą dwuprzewodowej magistrali RS485. Maksymalnie do jednej magistrali można podłączyć 16 modułów. Aby komunikacja była poprawna, należy zadać każdemu sterownikowi osobny adres. Wybór adresu dokonuje się za pomocą czteropozycyjnego przełącznika znajdującego się wewnątrz modułu. Na rysunkach poniżej pokazano podłączenie wielu sterowników oraz adresację.

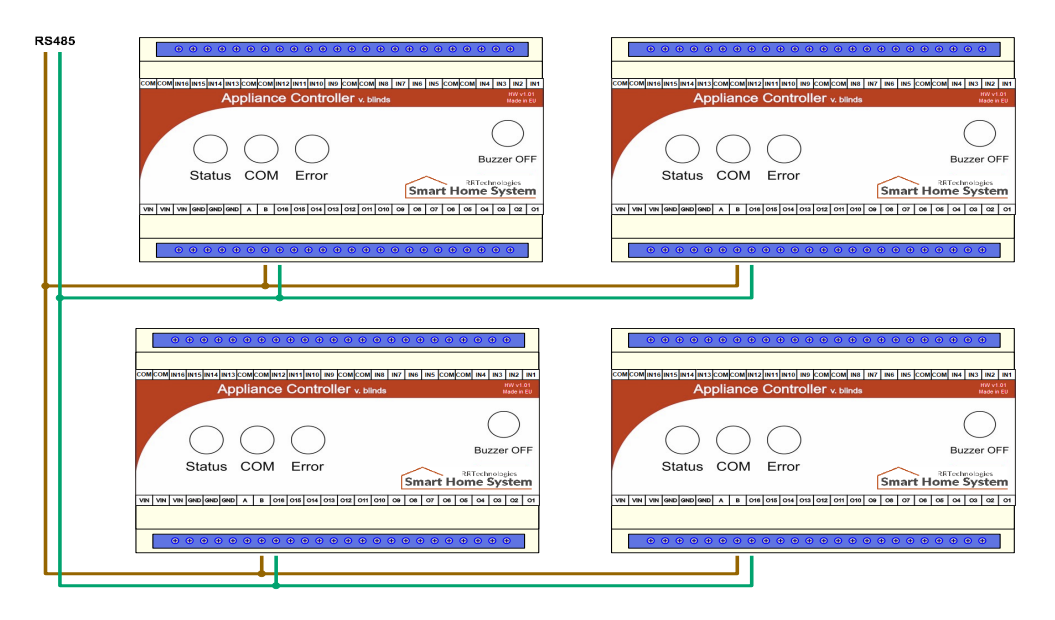

Rysunek 6. Podłączenie wielu sterowników do magistrali RS485

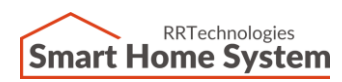

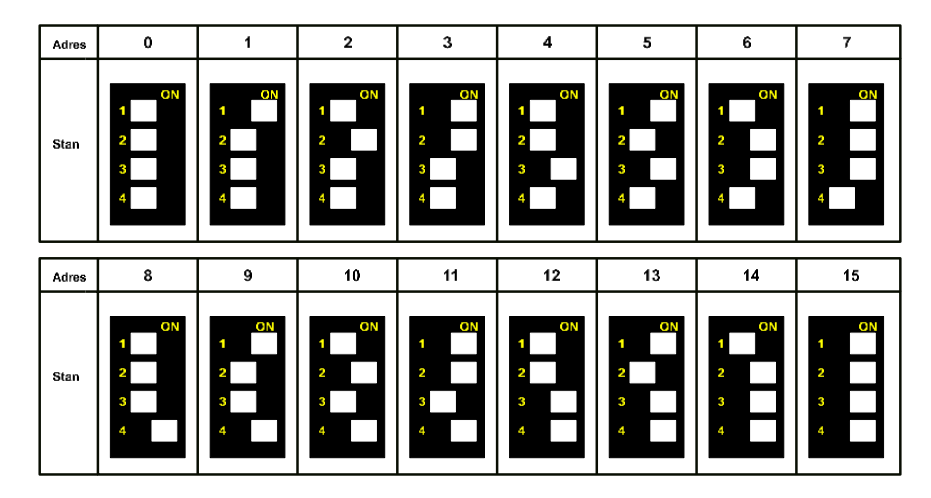

Rysunek 7. Adresacja sterowników

Jeżeli sterownik ma ustawiony adres "0", to wejście IN0 służy do wyłączenia wszystkich kanałów we wszystkich podłączonych sterownikach na magistrali RS485.

### <span id="page-7-0"></span>7. Detekcja zwarcia kanału wejściowego

Sterownik przystosowany jest do współpracy z chwilowymi włącznikami. Jeżeli z jakiejś przyczyny nastąpi zwarcie na którymkolwiek kanale wejściowym i czas trwania tego zwarcia będzie dłuższy niż 5 sekund, to sterownik zasygnalizuje to dźwiękiem oraz zaświeceniem się diody "ERROR". Sygnalizację dźwiękową można wyłączyć naciskając przycisk "Buzzer OFF".

### <span id="page-7-1"></span>8. Funkcje przycisku "Buzzer OFF"

Oprócz wyłączania sygnalizacji dźwiękowej, przycisk "Buzzer OFF" posiada następujące funkcje:

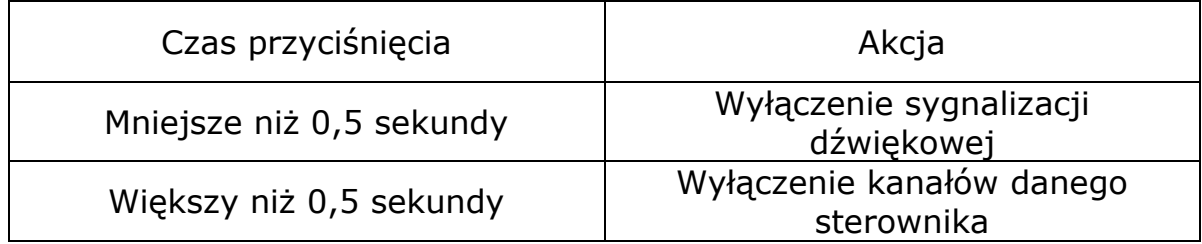

Tabela 2. Funkcje przycisku "Buzzer OFF"

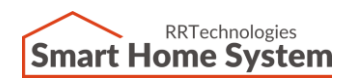

 $\mathbf{r}$ 

### <span id="page-8-0"></span>9. Historia dokumentu

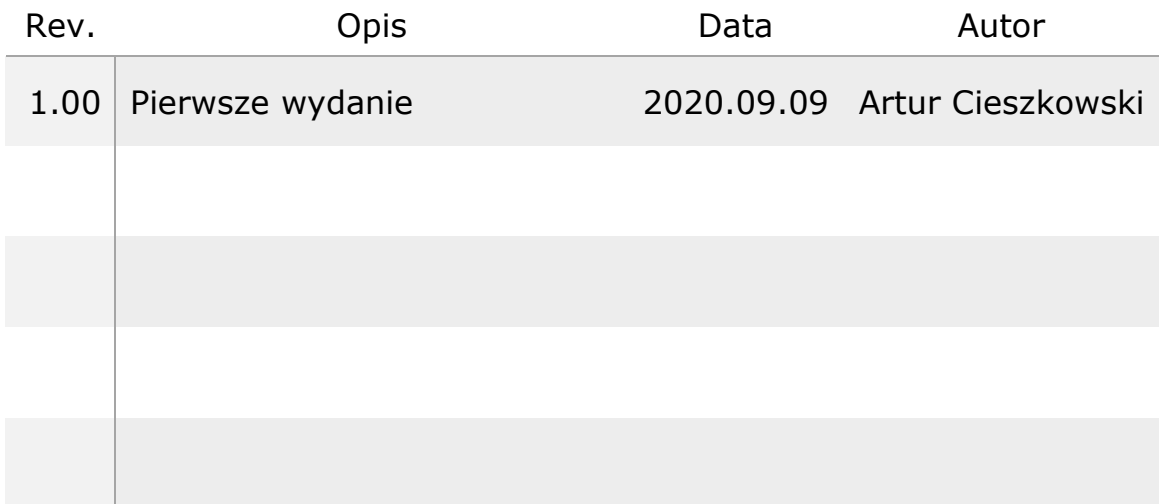